## **E-books lenen in de online bibliotheek**

Als je lid bent van de lokale bibliotheek kun je ook e-books en luisterboeken lenen. Als je uitsluitend lid bent in de schoolbibliotheek is dit niet mogelijk.

Een school, - en bibliotheekabonnement kunnen aan elkaar gekoppeld worden. Er is dan slechts één inlog nodig om e-books en luisterboeken en gebruik te maken van de website van de schoolbibliotheek.

Alle informatie over het lenen van e-books en luisterboeken staat op [www.onlinebibliotheek.nl](http://www.onlinebibliotheek.nl/)

## **Hoofdpas of volgpas**

Als je wil inloggen met je pasnummer o[p www.onlinebibliotheek.nl](http://www.onlinebibliotheek.nl/) of in de online-bibliotheek-app moet het nummer van de **hoofdpas** gebruikt worden. Als er meerdere passen bekend zijn bij de leerlingen, is er slechts één hoofdpas, de overige passen zijn volgpassen.

Het registeren bij de online bibliotheek doe je met de hoofdpas van de bibliotheek.

- Open de schoolWise client en log in met de uitgebreide bevoegdheden.
- Ga naar 'Klanten' > 'Overzichten' > 'SchoolWise' > 'Leerlingoverzicht'.
- Open het leerlingoverzicht van de gewenste groep(en).

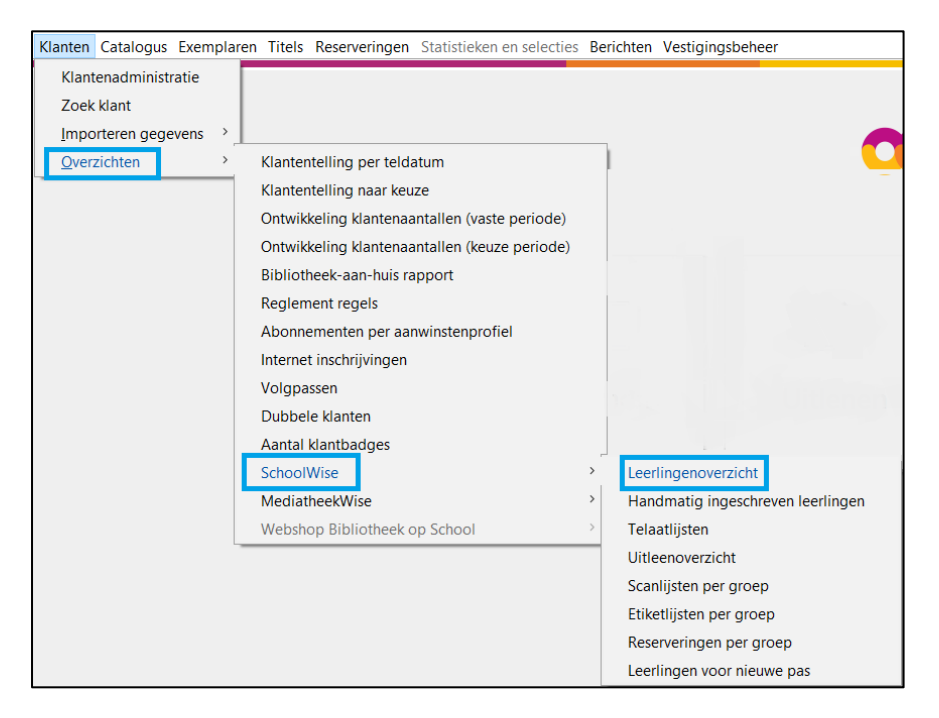

In het leerlingoverzicht staat per leerling de fysieke groep, actor id., hoofdpas, eventuele volgpassen, gebruikersnaam voor de schoolWise portal, jaargroep en school.

Het genoemde nummer in de kolom 'Hoofdpas' is het pasnummer dat gebruikt moet worden om in te loggen bij de online bibliotheek.

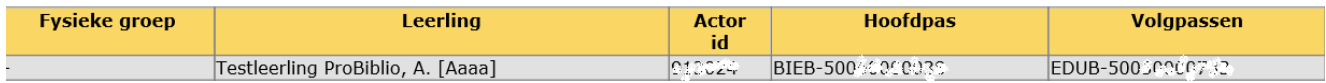

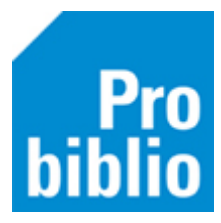

Ga naar [www.onlinebibliotheek.nl](http://www.onlinebibliotheek.nl/) en scrol iets naar beneden. Daar staat de keuze 'Ben je al lid van de Bibliotheek? Inloggen'. Of download de online-bibliotheek-app en klik op 'naar inloggen'.

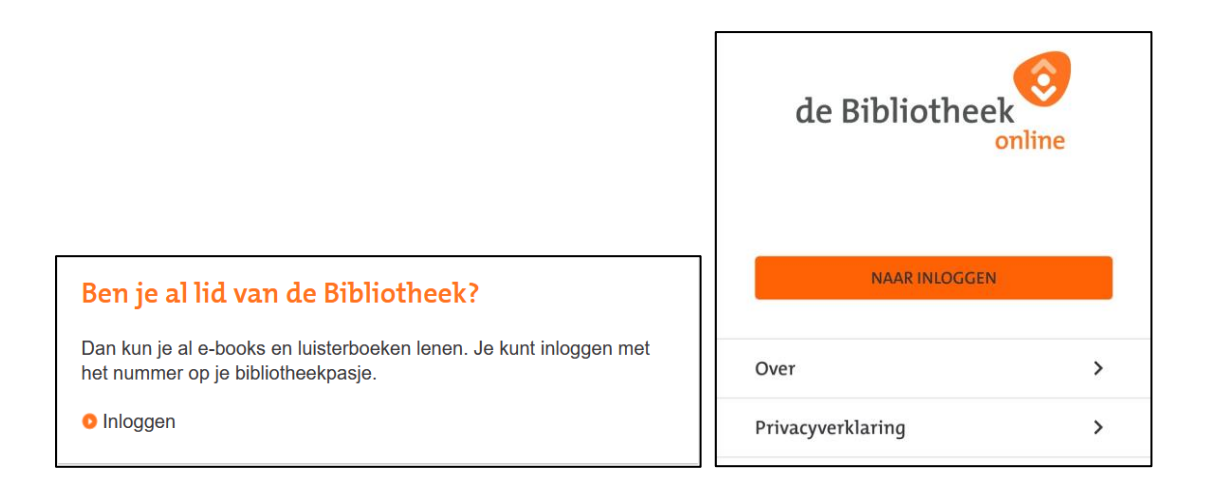

Je kunt inloggen met het pasnummer óf e-mailadres. Inloggen met een e-mailadres kan alleen als het e-mail adres bij deze leerling is ingevoerd in de klantenadministratie van de bibliotheek.

- In het veld bij 'Pasnummer' vul je het hoofdpasnummer uit het leerlingoverzicht in.
- In het veld 'Wachtwoord' vul je het wachtwoord in dat ook gebruikt wordt om in te loggen op website van je eigen bibliotheek.

Met de keuze 'wachtwoord vergeten' kun je je wachtwoord opvragen. Dit is alleen mogelijk als er een e-mailadres in de klantenadministratie van Wise staat. Klanten zonder e-mailadres moeten contact opnemen met de bibliotheek. Aan de balie kan het wachtwoord gereset worden.

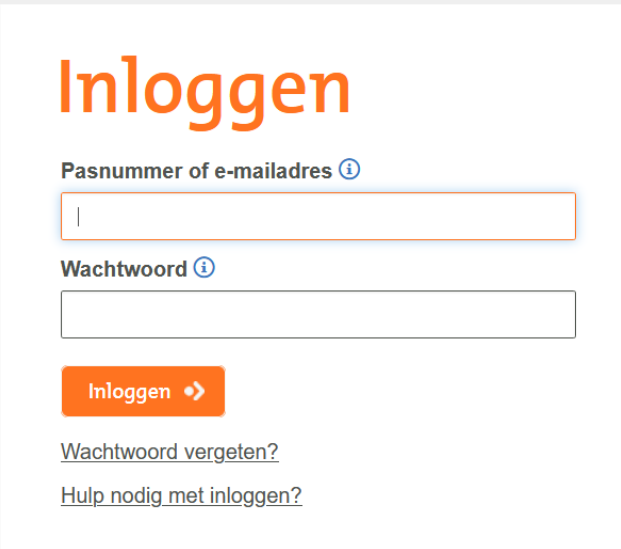

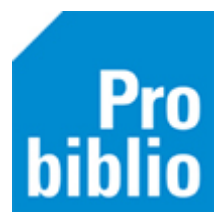

Er wordt gevraagd om een e-mailadres in te vullen, waarmee je voortaan kun inloggen. En je moet een nieuw wachtwoord voor de online bibliotheek instellen.

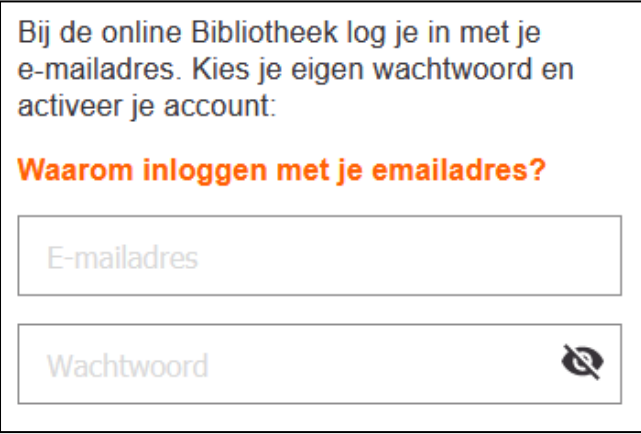

Daarna moet je voornaam, achternaam, cijfers van het postcode invullen en akkoord gaan met de gebruiksvoorwaarden.

'

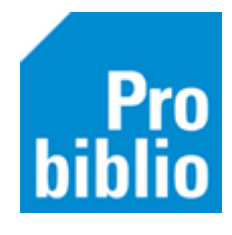

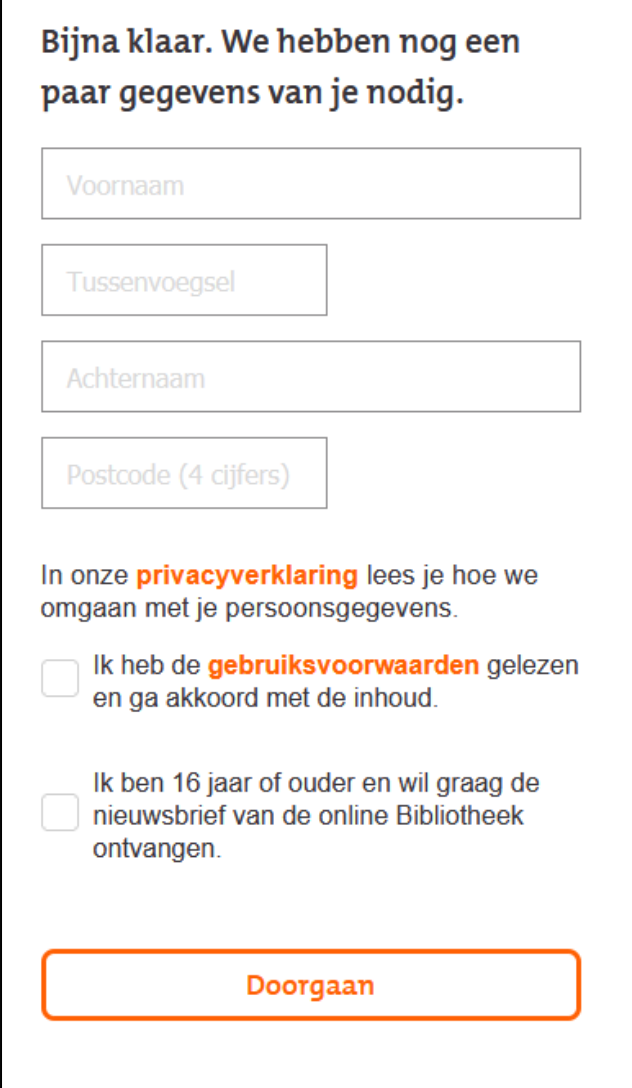

Je ontvangt een e-mail, om het e-mailadres te bevestigen. Deze e-mail is 24 uur geldig.

Als je het e-mailadres hebt bevestigd, kun je opnieuw inloggen bij de online bibliotheek en ben je klaar om e-books en luisterboeken te lenen.

Op [www.onlinebibliotheek.nl](http://www.onlinebibliotheek.nl/) onder het kopje 'klantenservice' vind je de meest gestelde vragen en antwoorden over inloggen, registreren, luisterboeken en e-books lenen lezen op de PC, e-reader, tablet of smartphone. Of bekijk he[t instructiefilmpje op YouTube.](https://youtu.be/oOWPu58UbNg)